#### **Workflow for Author**

As an Author, your tasks include submission and submitting revised copy. To make a submission, you must have a user account and be enrolled as an Author. Once you have an account, log in to the journal site and select the role of Author. After clicking on the Author link on your User Home page, you will be directed to your Author's User Home page, which includes information on Active Submissions; a link to start a new submission; and information on any Refbacks you may have.

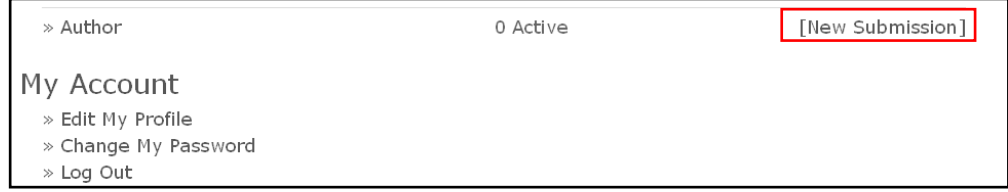

## **Submitting an Article:**

To make a submission, select the Click Here link (under Start a New Submission) to proceed to the first step of the submission process.

You will be directed to Step 1 of the 5 step process for submitting a manuscript.

- o Step 1: Starting the submission
- o Step 2: Uploading the submission
- o Step 3: Entering the metadata
- o Step 4: Uploading supplementary files
- o Step 5: Confirming submission

# **Step 1: Starting the Submission (Submission type, Submission Checklist & Comments to Editor)**

Step 1 ensures that the Author understands the journal's submission rules. The Author will have to pick the appropriate section to submit to, and will be provided with information on the journal's privacy statement, copyright notice and competing interest statement. If author needs any help the journal's technical support contact is provided at the top of the page.

- $\triangleright$  To begin, select a manuscript type from the dropdown list.
- Accept the copyright notice by clicking on *Check all* indicating the submission is ready to be considered by the Journal.
- $\triangleright$  Next, you can type any comments to Journal Editor related to the Manuscript.

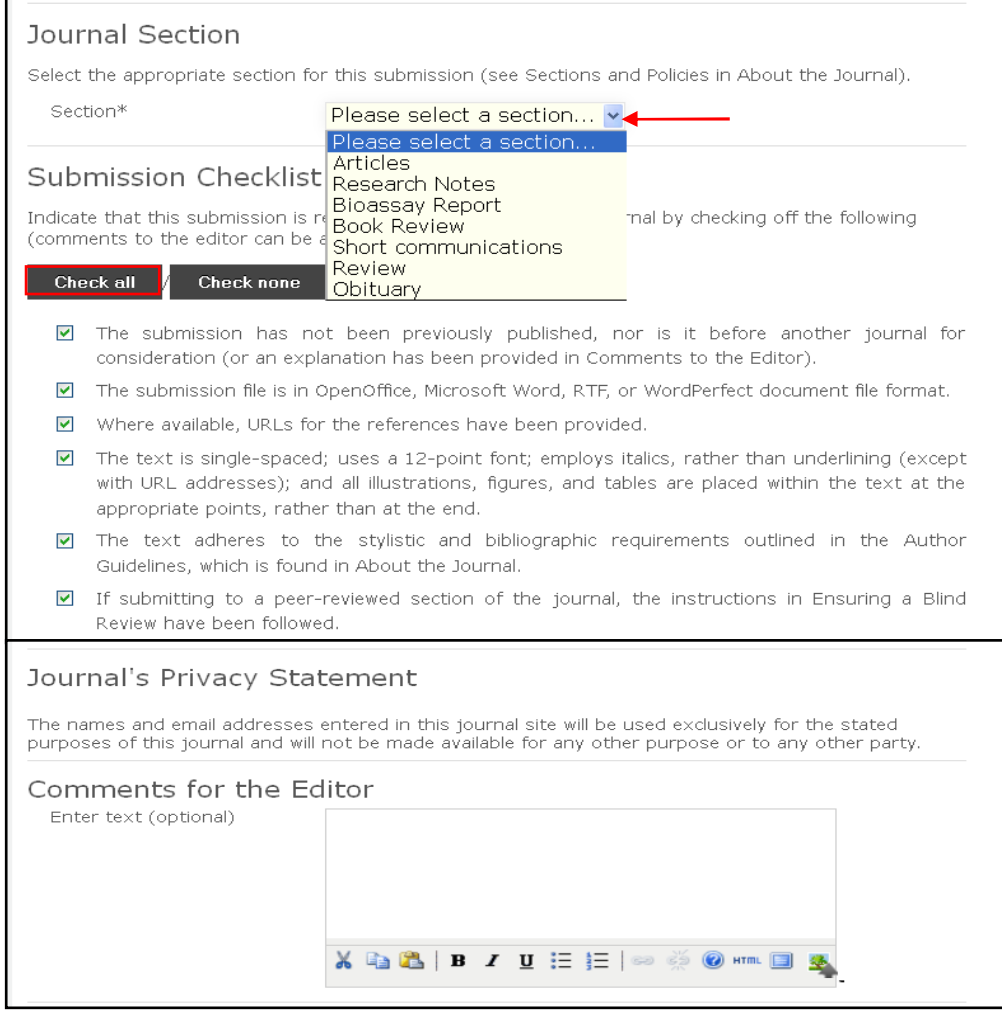

## **Step 2: Uploading the Submission**

Submission Step Two allows Author to upload the submission file, typically a wordprocessing document.

- $\triangleright$  Click Browse to open a Choose File window for locating the file on the hard drive of your computer.
- $\triangleright$  Locate the file you wish to submit and highlight it.
- $\triangleright$  Click Open on the Choose File window, which places the name of the file on this page.
- $\triangleright$  Click Upload on this page, which uploads the file from the computer to the journal's web site and renames it following the journal's conventions.
- $\triangleright$  Once the submission is uploaded, click Save and continue.

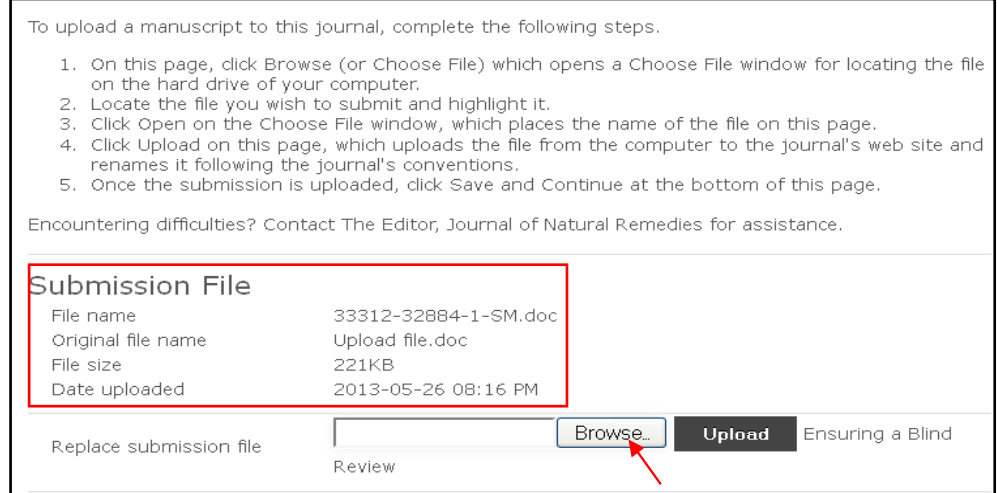

- $\triangleright$  After Author uploads the file, the file name will be different as per Journal specification.
- $\triangleright$  The file size limit is up to 250 MB.

Click Save and continue to move to Step 3.

# **Step 3: Enter Metadata (Add authors & enter the metadata)**

The third step of the submission process serves to collect all relevant metadata from the author. The first section of metadata covers the authors. The submitting author will have their personal information automatically appear. Any additional information, such as Competing Interests should also be added at this time, if required.

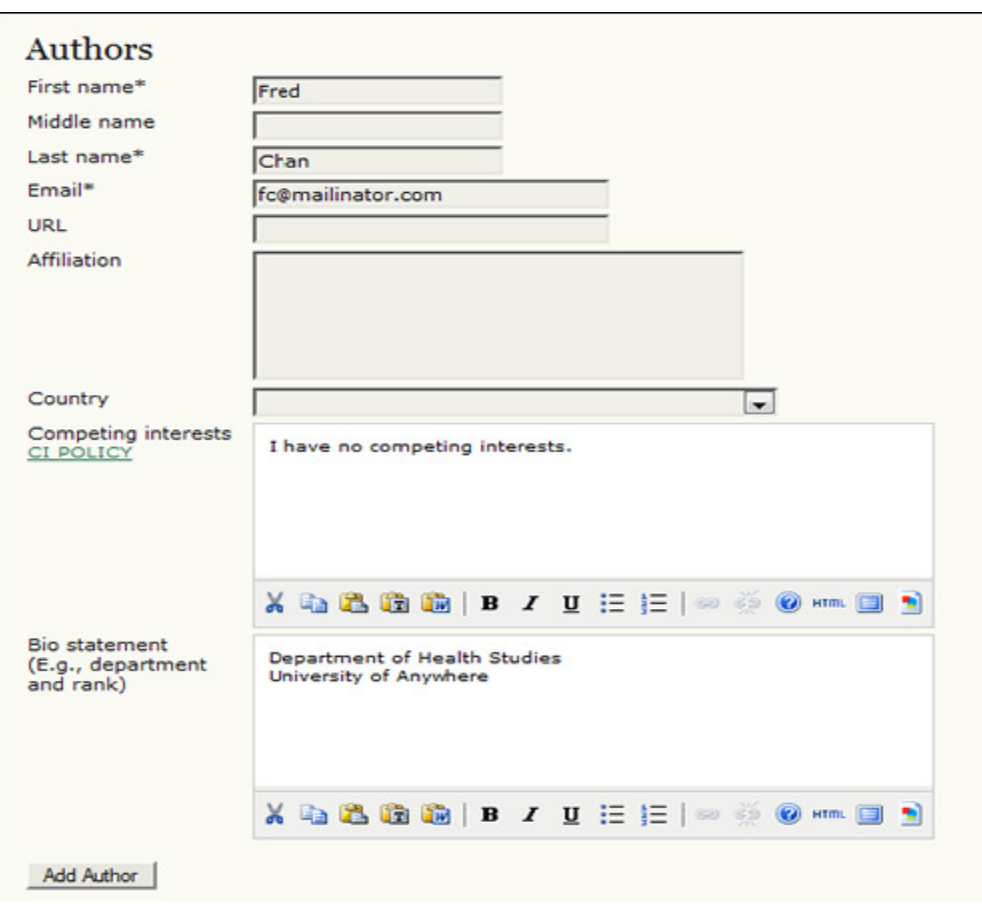

If there are multiple authors for the submission, their information can be added using the **Add Author** button. Author can also re-order the list of authors, make one of the authors the principal contact with the editor, and delete any authors added in error.

- **Title and Abstract:** Next Author should fill in the *Title* and *Abstract* of the submitted manuscript. These should be copied and pasted from the word file of the submitted manuscript.
- **Indexing:** Author can then fill in the *keywords* from the submitted manuscript and select the *language* of the article.

 **Contributors or Supporting Agencies:** If the article has been supported by any agency that can be entered in this field.

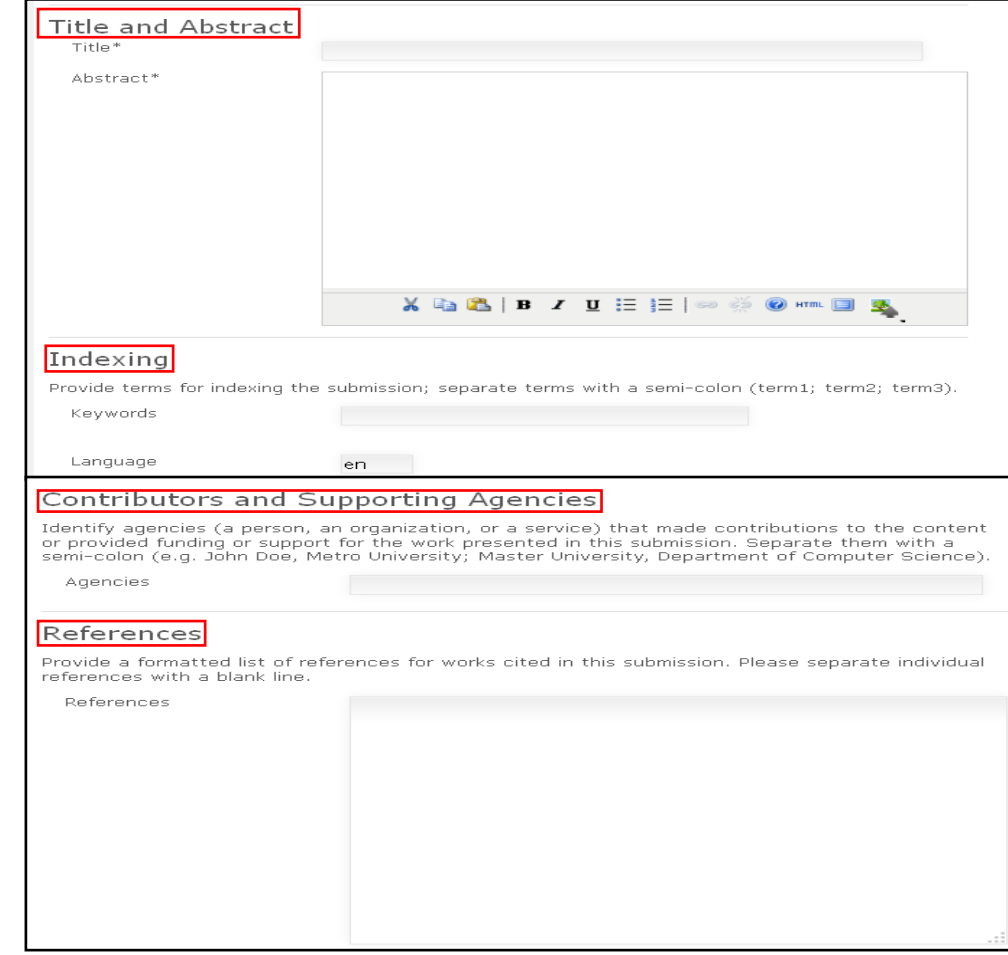

**References:** Author can also provide the references separately in this section.

# **Step 4: Uploading Supplementary Files**

This step is optional. If you have any supplementary files, such as research instruments, data sets, etc., you may add them here. These files are also indexed by the author, identifying their relation to the submission, as well as their ownership. Supplementary Files can be uploaded in any file format and will be made available to readers in their original format.

- $\triangleright$  Locate the file Author wish to submit and highlight it.
- $\triangleright$  Click Open on the Choose File window, which places the name of the file on this page.
- $\triangleright$  Click Upload on this page, which uploads the file from the computer to the journal's web site and renames it following the journal's conventions.

 $\triangleright$  Once the submission is uploaded, click Save and Continue.

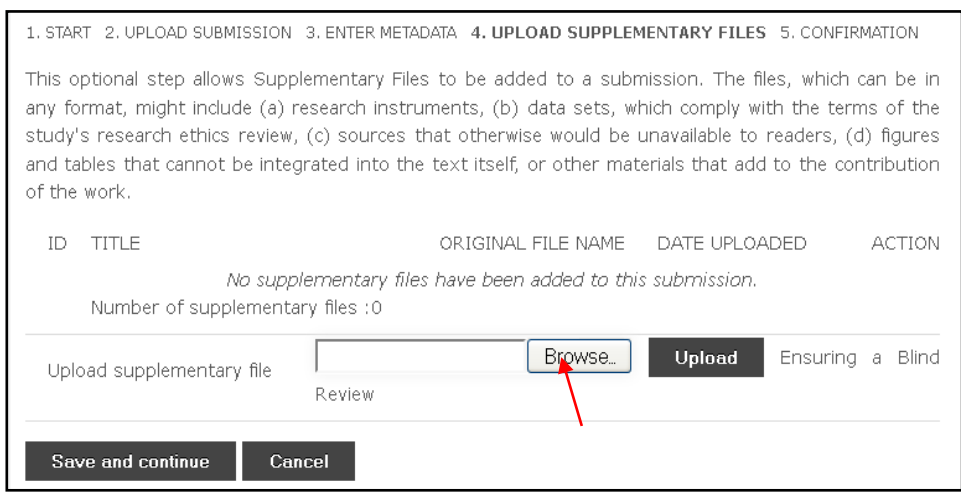

#### **Step 5: Confirming the Submission**

This final step will provide a summary of the author's submission. All details about file ID, original file name, file type; file size and date are visible.

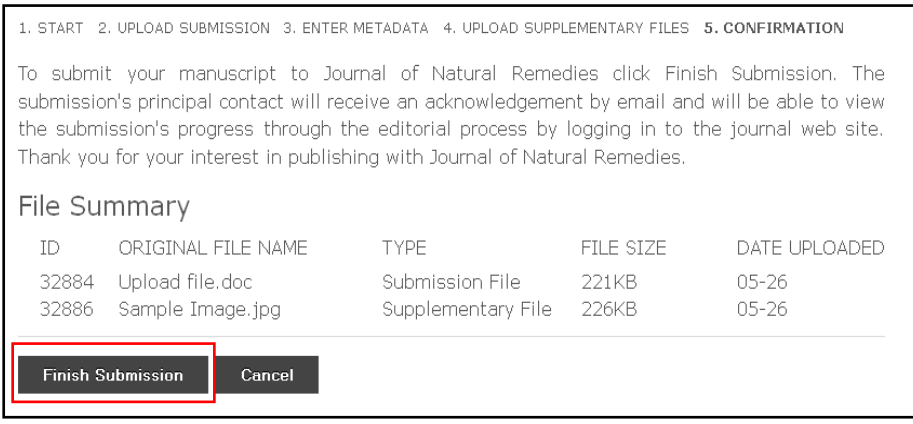

#### **Authors and Submission Review and Editing Process**

To track your submission's progress through the review and editorial process, Author need to log into the journal web site, and choose role as Author. Click on the linked title to go to the submission record.

### **Active Submissions:**

This page will list any of your submissions to the journal that are still in process (e.g., awaiting assignment to an editor, undergoing review, being edited) or incomplete (in which case you can return and finish the submission at any point). Each completed submission will fall into one of the following categories:

- **Awaiting Assignment:** the submission has been completed by Author and he cannot now delete the submission from the system himself. The Editor can now see the submission, and must assign an Editor or Section Editor to it.
- **Queued for Review:** the submission has been vetted and is now in the review process. Author should receive notice shortly on the review decision. Below that is the Peer Review section. Author will see information about each round of review (there may be one or more) and any revised files (e.g., a version of your original submission file with changes marked in) uploaded by each reviewer (Reviewer A, Reviewer B, etc.).

# **Peer Review**

# Round<sub>1</sub>

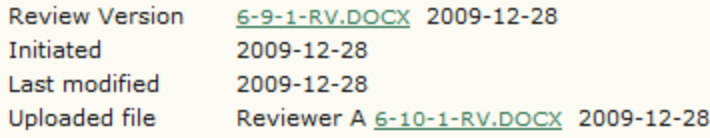

Last on this page is the Editor Decision section. From this section Author can notify the editor once he has submitted his revised submission file, view the reviewer comments (click on the cloud icon), and upload your revised submission file (if revisions were required).

• **Queued for Editing:** the submission has completed the review process and has been accepted for publication; it will now make its way through the system's copyediting, layout editing and proofreading processes. If your submission is In Editing, you can view its details in the Editing section (linked from the top of your page).

#### **Copy Editing:**

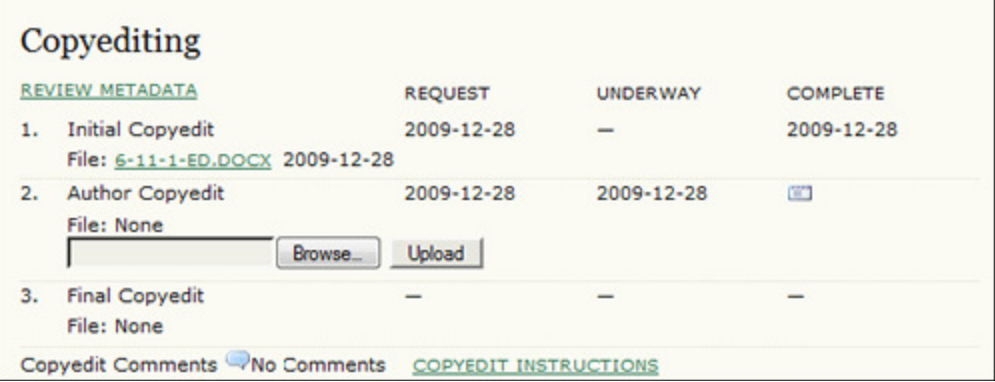

**Step 1:** The journal's Copyeditor has made changes to the reviewed submission file. Author can download a revised copy here (e.g., 6-11-1-ED.DOCX).

**Step 2:** Author will review the Copyeditor's changes, and make any final changes of his own. Author then upload his revised submission file here. Be sure to use the email icon to notify the Copyeditor that he has submitted his file.

**Step 3:** The Copyeditor takes a last look at Author's changes before passing the submission over to the Layout Editor. No action is required by the author.

#### **Layout Editing:**

The next stage in the editorial process is layout editing. The Layout Editor takes the final copyedited version of the submission and converts it into a format suitable for publishing on the journal web site (e.g., typically HTML or PDF). These are known as the "galleys".

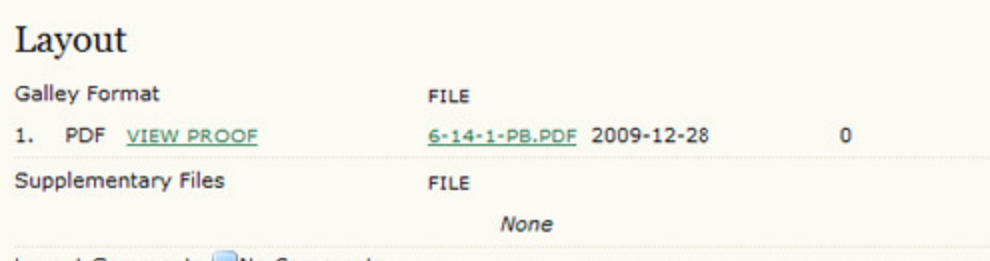

Layout Comments WNo Comments

#### **Proofreading:**

The final editing stage is proofreading. It is also broken down into 3 steps.

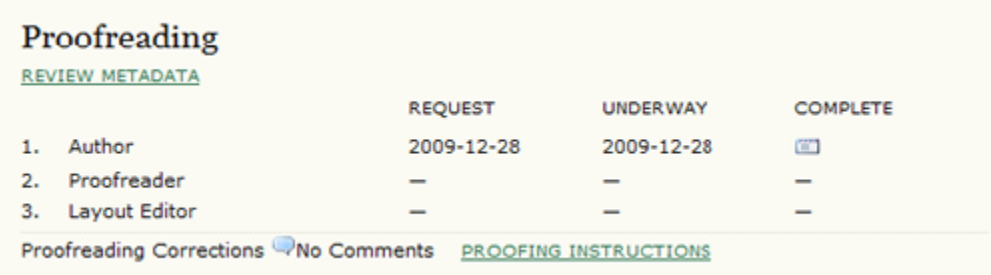

**Step 1:** Once the galleys have been uploaded by the Layout Editor, Author will receive an email from the editor asking to review them and note any errors in the Proofreading Corrections comments.

**Step 2:** The journal's own Proofreader will also check for errors and make their own notes and inform the Layout Editor when all proofreading is complete. No action is required by the Author.

**Step 3:** The Layout Editor takes all of the notes and incorporates all of the changes into revised galleys. These are then ready to publish. No action is required by the Author.

Author has now completed all of the steps involved in submitting to the journal and participating in the review and editing of his submission.